# POVVER COMMANDER FC

2017 Honda Rebel 300

Installation Instructions

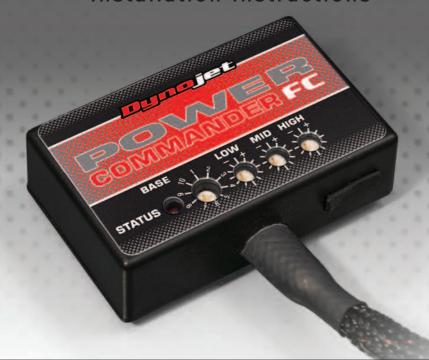

# **Parts List**

- 1 Power Commander FC
- 1 USB Cable
- 1 Installation Guide
- 2 Dynojet Decals
- 2 Velcro
- 1 Alcohol swab
- 1 Posi-tap

THE IGNITION MUST BE TURNED OFF BEFORE INSTALLATION!

YOU CAN ALSO DOWNLOAD THE PCFC CONTROL CENTER SOFTWARE AND LATEST MAPS FROM OUR WEB SITE AT: www.powercommander.com

PLEASE READ ALL DIRECTIONS BEFORE STARTING INSTALLATION

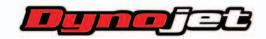

2191 Mendenhall Drive North Las Vegas, NV 89081 (800) 992-4993 www.powercommander.com

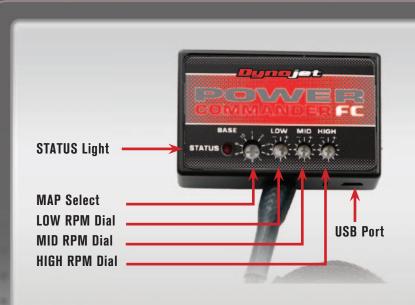

| Position   | Note                            |
|------------|---------------------------------|
|            | 2017 Honda Rebel 300            |
| Position 1 | Stock exhaust                   |
|            | Stock or aftermarket air filter |

## **SELECTING THE MAP POSITION**

The Dynojet Power Commander Fuel Controller (PCFC) comes loaded with up to ten maps. Using a #1 Phillips screwdriver, turn the map select dial to toggle between the loaded maps. Refer to the map position table for the maps included in your PCFC.

#### **USING THE RPM RANGE DIALS**

The Low, Mid, and High RPM Dials refer to the RPM range, in thirds, of your vehicle. Each dial allows +/- 10% fuel adjustment on top of what fuel changes are done in the map. With the dial facing straight up, there is no additional fuel change.

For example, if your vehicle revs to 6000 RPM:

- The low RPM dial will adjust 0-2000 RPM
- The mid RPM dial will adjust 2001-4000 RPM
- The high RPM dial will adjust 4001-6000 RPM

#### USING PCFC CONTROL CENTER

Take your tuning to the next level with the PCFC Control Center software.

- 1 Using your web browser, navigate to www.powercommander.com.
- 2 Click Enter Race Ready.
- 3 Click Downloads.
- 4 Click Access Downloads for Power Commander FC.
- 5 Click the PCFC software Download button.
- 6 Open the zip folder.
- 7 Double-click the install file and follow the on-screen instructions to install the PCFC Control Center software. The PCFC Control Center software and maps will be stored in C:\Program Files\PCFC Control Center.
- 8 Return to the Downloads or Home page where you can enter the make, model, and year of your bike to check for and download additional maps.

### LOADING ADDITIONAL MAPS

- Connect the USB cable from the computer to the PCFC. Verify the cable is fully seated in the PCFC.
- 2 Run the Control Center software by double-clicking the program icon installed on your desktop or on your start menu.
- 3 Click Open Map File and select a map file.
- 4 Click Send Map. You can send the map to any of the ten map positions.

#### ALTERING MAPS USING SOFTWARE

The values in the map represent a percentage of fuel change over stock. A value of 10 in the map indicates at that throttle position and RPM range the vehicle will be 10% richer than stock. If the value is -10, then it would be 10% leaner than stock. You have the ability to fine tune your fuel curve by altering these values. The Control Center software allows a value of +250 to -100 in each cell.

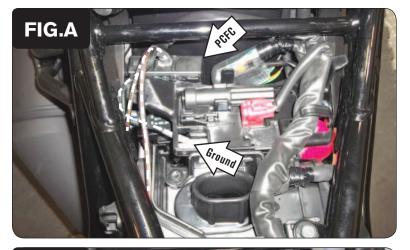

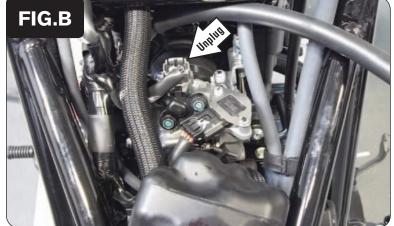

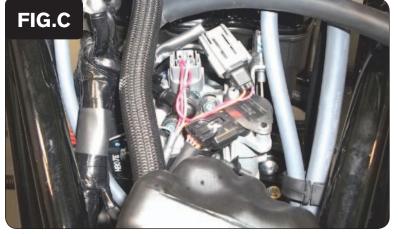

- 1 Remove the seat and side panels below the seat.
- 2 Remove the fuel tank.
- 3 Secure the PCFC module below the seat at the location shown in Figure A. Secure the module with the supplied Velcro strips. Clean surfaces with the supplied alcohol swab before attaching the Velcro.
- Route the PCFC wiring harness towards the throttle body following beneath the right side frame rail. Route the pair of 4-pin connectors towards where the right sidecover was removed.
- 5 Secure the PCFC ground wire with the small ring lug to the negative (-) terminal of the bike's battery.

6 At the top of the throttle body, unplug the Fuel Injector (Fig. B).

- 7 Plug the PCFC wiring harness in-line of the Fuel Injector and the stock wiring harness (Fig. C).
- 8 Route the PCFC GREY wire out the left side of the bike near the TPS.

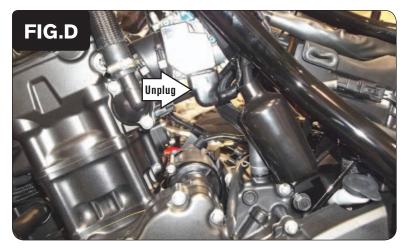

9 On the left hand side of the throttle bodies, unplug the Throttle Position Sensor (Fig. D).

This connector has a black rubber cover over it.

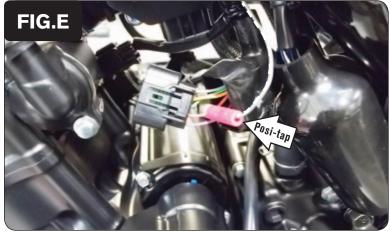

- 10 Use the supplied Posi-tap to attach the PCFC GREY wire to the stock RED/YELLOW wire (i.e. the RED wire w/ YELLOW stripe) of the bike's TPS (Fig. E).
- 11 Plug the stock connector back on to the TPS.

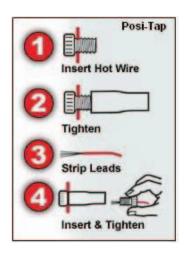

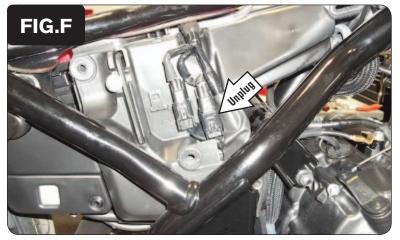

12 Unplug the stock O2 sensor connectors located behind the right sidecover (Fig. F).

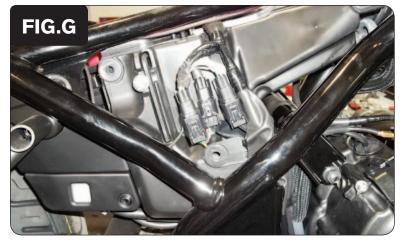

|      | 0 | 2 | 5 | 10 | 15 | 20 | 40 | 60 | 80  | 100  |
|------|---|---|---|----|----|----|----|----|-----|------|
| 500  | 0 | 0 | 0 | 0  | 0  | 0  | 0  | 0  | 0   | 0    |
| 750  | 0 | 0 | 0 | 0  | 0  | 0  | 0  | 0  | 0   | 0    |
| 1000 | 0 | 0 | 0 | 0  | 0  | 0  | 0  | 0  | 0   | 0    |
| 1250 | 0 | 0 | 0 | 0  | 0  | 0  | 0  | 0  | 0   | 0    |
| 1500 | 0 | 0 | 0 | 0  | 0  | 0  | 0  | 0  | 0   | 0    |
| 1750 | 0 | 0 | 0 | 0  | 0  | 0  | 0  | 0  | 0   | 0    |
| 2000 | 0 | 0 | 0 | 0  | 0  | 0  | 0  | 0  | 0   | 0    |
| 2250 | 0 | 0 | 0 | 0  | 0  | 0  | 0  | 0  | 0   | 0    |
| 2500 | 0 | 0 | 0 | 0  | 0  | 0  | 0  | 0  | 0   | 0    |
| 2750 | 0 | 0 | 0 | 0  | 0  | 0  | 0  | 0  | 0   | 0    |
| 3000 | 0 | 0 | 0 | 0  | 0  | 0  | 0  | 0  | 0   | 0    |
| 3250 | 0 | 0 | 0 | 0  | 0  | 0  | 0  | 0  | 0   | 0    |
| 3500 | 0 | 0 | 0 | 0  | 0  | 0  | 0  | 0  | 0   | 0    |
| 3750 | 0 | 0 | 0 | 0  | 0  | 0  | 0  | 0  | 0   | 0    |
| 4000 | 0 | 0 | 0 | 0  | 0  | 0  | 0  | 0  | 0   | 0    |
| 4250 | 0 | 0 | 0 | 0  | 0  | 0  | 0  | 0  | 0   | 0    |
| 4500 | 0 | 0 | 0 | 0  | 0  | 0  | 0  | 0  | 0   | 0    |
| 4750 | 0 | 0 | 0 | 0  | 0  | 0  | 0  | 0  | 0   | 0    |
| 5000 | 0 | 0 | 0 | 0  | 0  | 0  | 0  | 0  | 0   | 0    |
| 5250 | 0 | 0 | 0 | 0  | 0  | 0  | 0  | 0  | 0   | 0    |
| 5500 | 0 | 0 | 0 | 0  | 0  | 0  | 0  | 0  | 0   | 0    |
| 5750 | 0 | 0 | 0 | 0  | 0  | 0  | 0  | 0  | 0   | 0    |
| 6000 | 0 | 0 | 0 | 0  | 0  | 0  | 0  | 0  | 0   | 0    |
| 6250 | 0 | 0 | 0 | 0  | 0  | 0  | 0  | 0  | 0   | 0    |
| 6500 | 0 | 0 | 0 | 0  | 0  | 0  | 0  | 0  | 0   | 0    |
| 6750 | 0 | 0 | 0 | 0  | 0  | 0  | 0  | 0  | 0   | 0    |
| 7000 | 0 | 0 | 0 | 0  | 0  | 0  | 0  | 0  | 0   | 0    |
| 7250 | 0 | 0 | 0 | 0  | 0  | 0  | 0  | 0  | 0   | 0    |
| 7500 | 0 | 0 | 0 | 0  | 0  | 0  | 0  | 0  | 0   | 0    |
| 7750 | 0 | 0 | 0 | 0  | 0  | 0  | 0  | 0  | 0   | 0    |
| 8000 | 0 | 0 | 0 | 0  | 0  | 0  | 0  | 0  | 0   | 0    |
| 8250 | 0 | 0 | 0 | 0  | 0  | 0  | 0  | 0  | 0   | 0    |
| 8500 | 0 | 0 | 0 | 0  | 0  | 0  | 0  | 0  |     |      |
| 8750 | 0 | 0 | 0 | 0  | 0  | 0  | 0  | 0  | FIG | i.H. |
| 9000 | 0 | 0 | 0 | 0  | 0  | 0  | 0  | 0  |     |      |

- Plug the PCFC wiring harness in-line of the stock O2 sensor connectors (Fig. G).
- 14 Reinstall the fuel tank. Reinstall the seat and sidecovers.

# **Tuning Notes:**

The PCFC for this model controls the stock closed loop area. This area is represented by the highlighted cells shown in Figure H. The PCFC is designed to achieve a target AFR of 13.6:1. To use this PCFC you must retain your stock O2 sensor.

It is not recommended to alter the values in the highlighted area unless instructed to do so by a PCFC technician.

The closed loop range can be adjusted from the PCFC software by going to Device Tools > Closed Loop Adjustment. In this window you can use the slider bars to enrichen/enlean the closed loop range. We do not recommend an adjustment beyond +/- 20.